## TUTORIAL PARA REALIZAR PAGOS DEL COLEGIO PARROQUIAL SAN FRANCISCO DE ASÍS POR MEDIO DE LA PÁGINA WEB "MI PAGO AMIGO"

## 1. Ingrese a la página web [https://www.mipagoamigo.com](https://www.mipagoamigo.com/) y haga clic en **"Recibos y Facturas"**

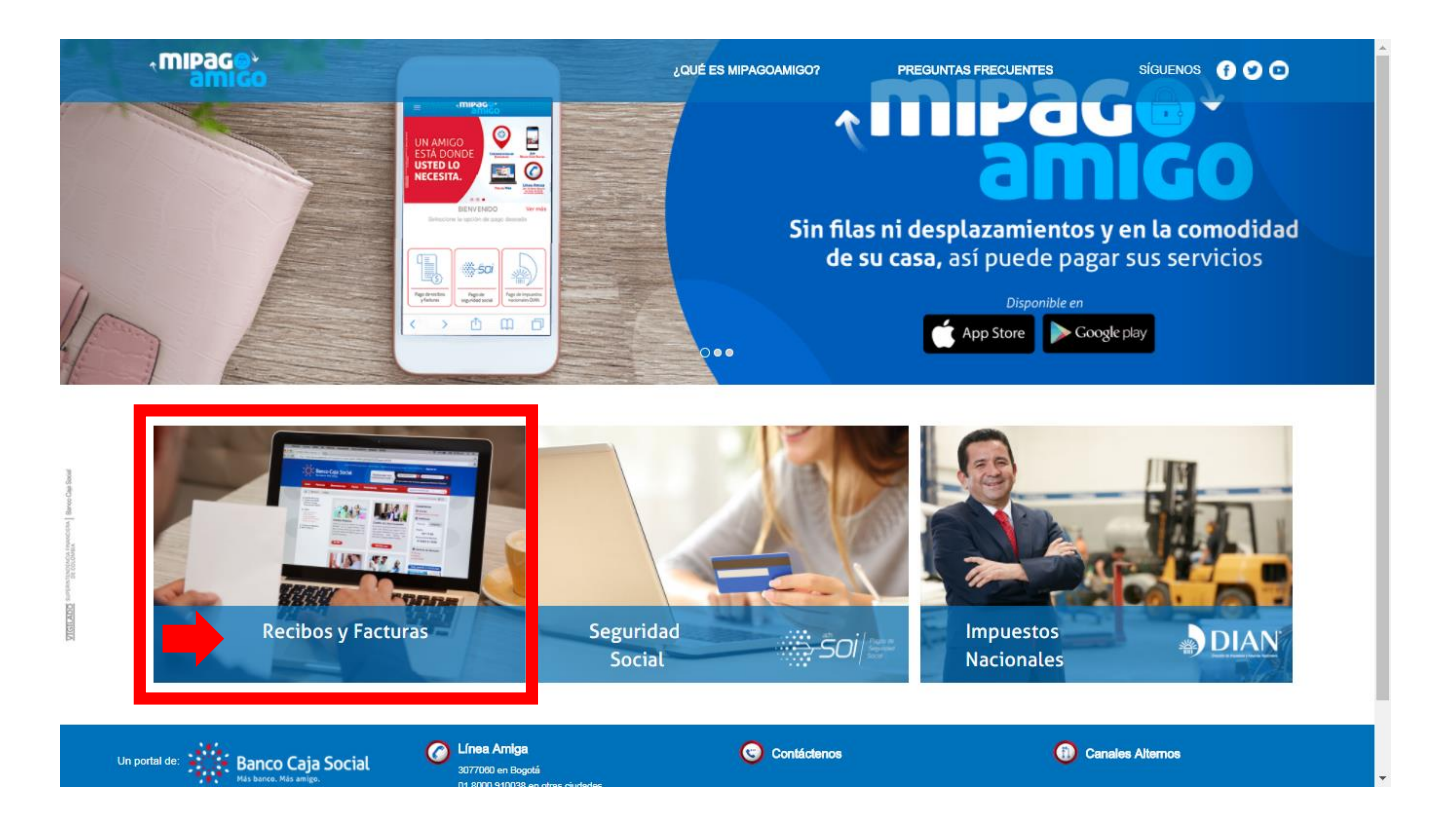

2. En el campo nombre del convenio digite **"Colegio Parroquial San Francisco de Asís"** y luego haga clic en el nombre del colegio.

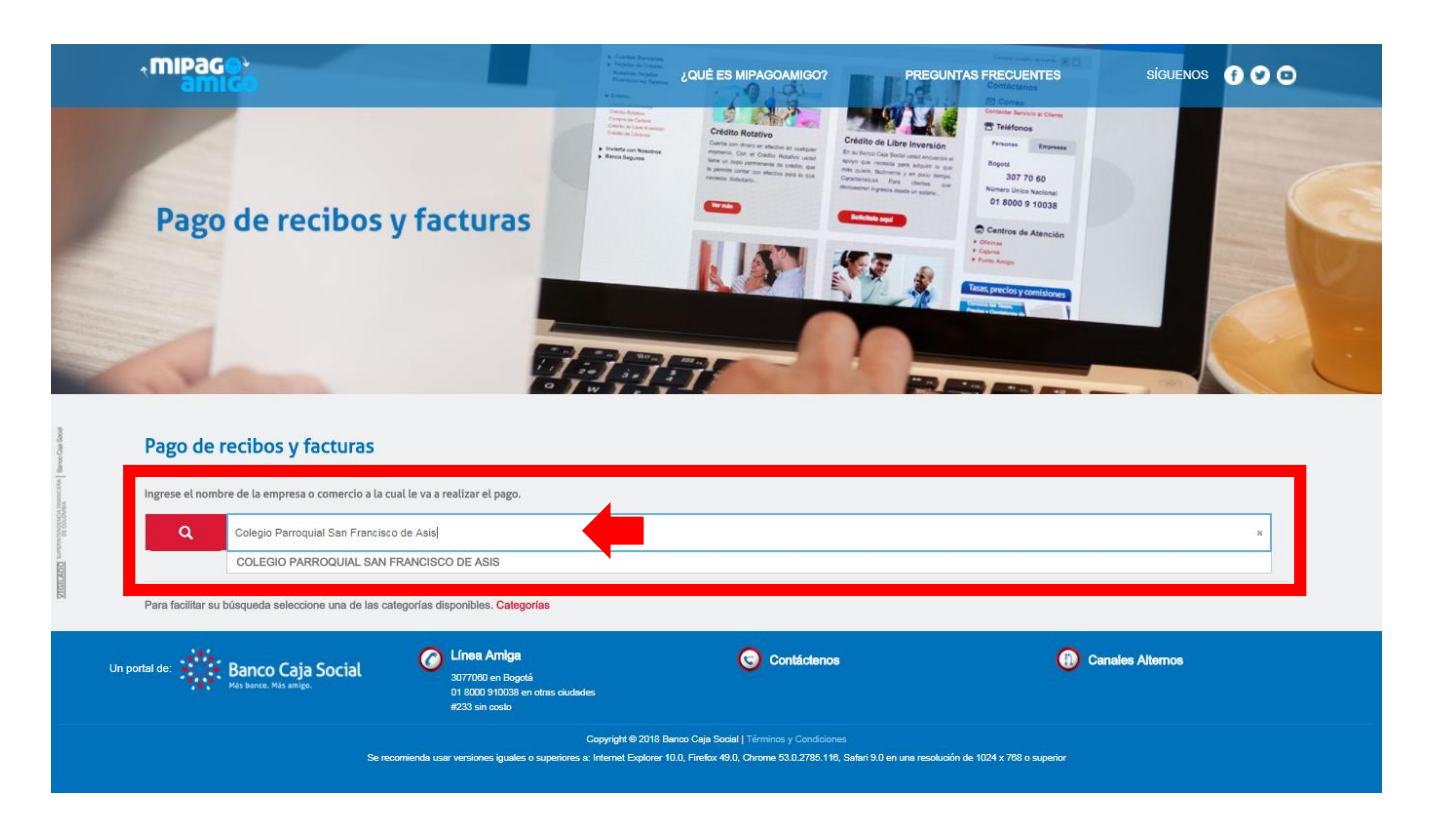

## 3. Haga clic en el enlace **"Pagar"**

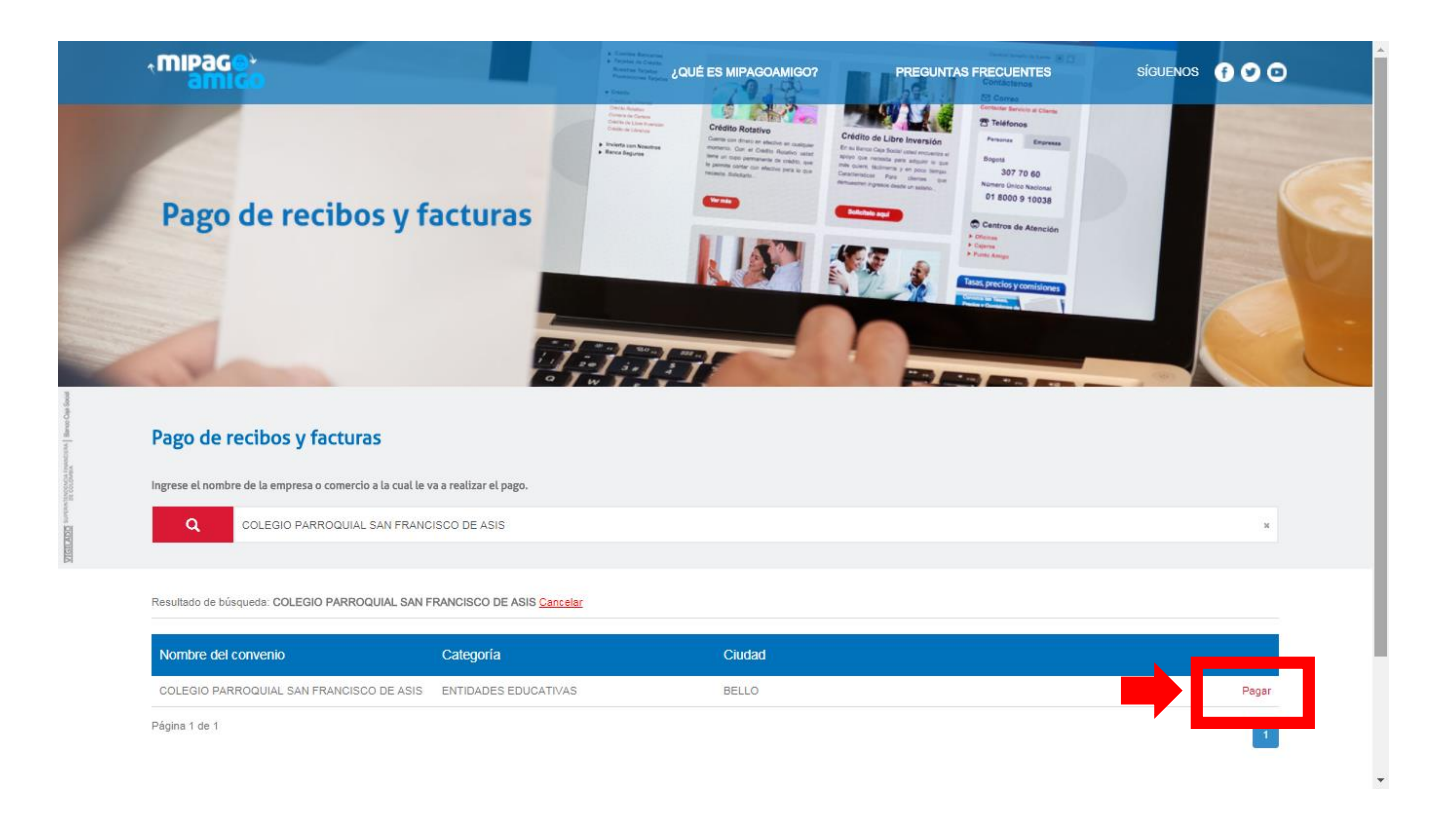

4. Para continuar con el paso 5, primero identifique en su factura los siguientes campos: Código (Cod), Referencia (Ref), Valor total a pagar.

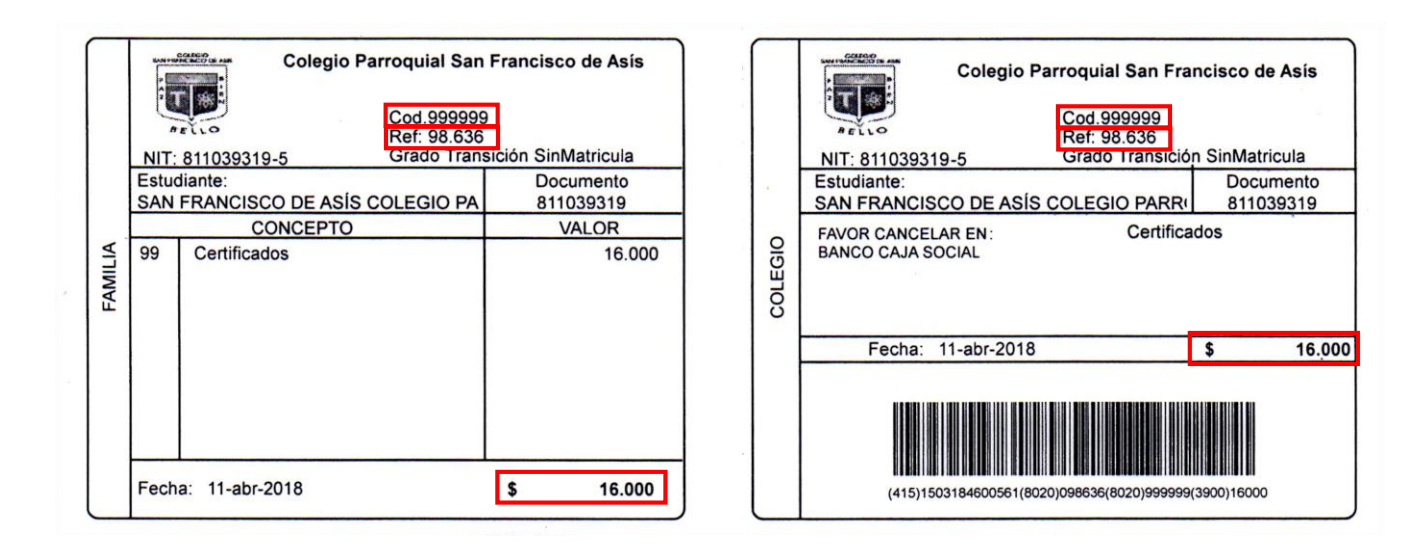

5. En la página "Mi Pago Amigo" usted encontrará los campos con otros nombres. A continuación, se relacionan las equivalencias correspondientes:

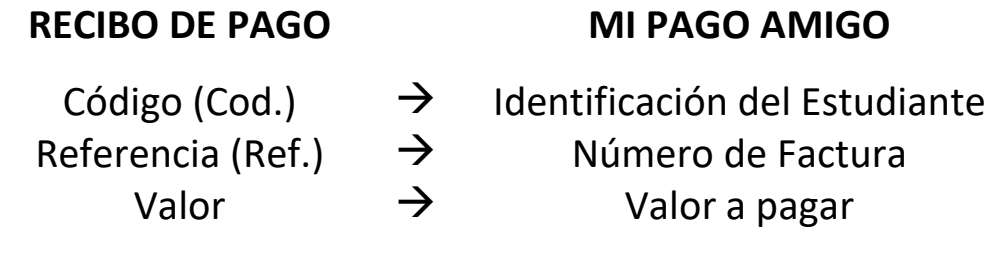

6. Digite en cada campo la información correspondiente a su factura de pago y haga clic en **"Continuar"**.

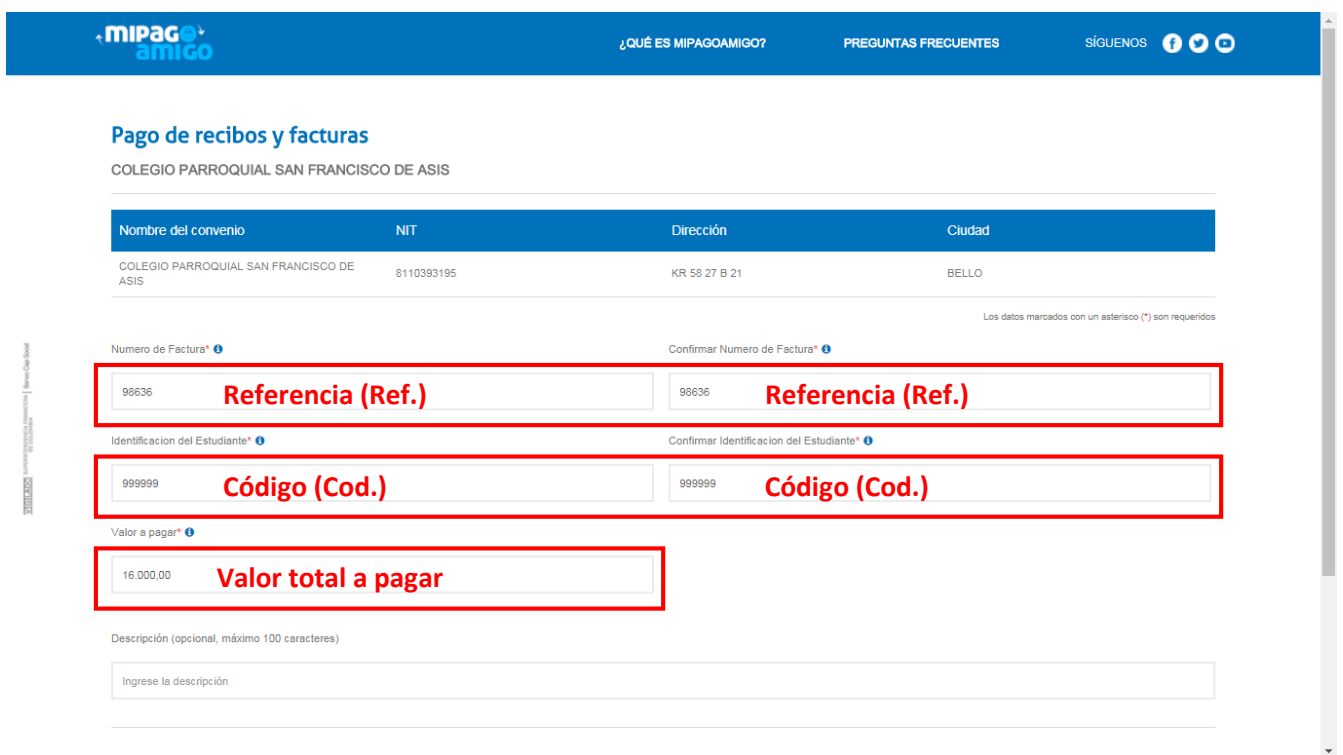

7. Verifique que la información sea la correcta.

 Seleccione su medio de pago (Si usted tiene cuenta con otra entidad diferente al Banco Caja Social elija la opción PSE) y continúe su proceso de pago.

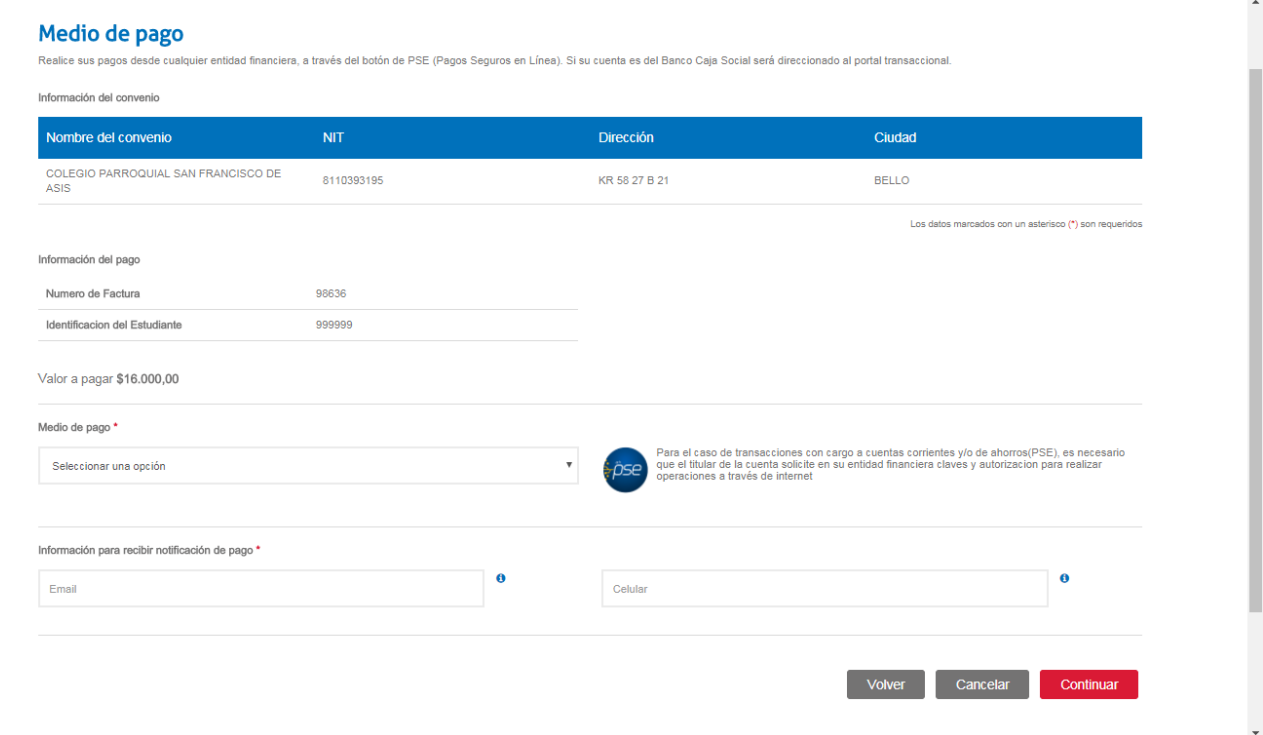